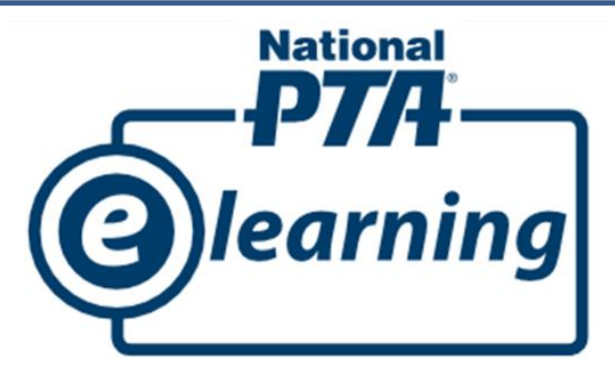

## *Instrucciones para acceder a los cursos de aprendizaje electrónico de National PTA:*

- 1) Vaya a [www.pta.org/elearning.](http://www.pta.org/elearning)
- 2) Si usted ya tiene un perfil en línea con National PTA, vaya al paso 3. Si no tiene un perfil en línea, clic en el enlace de **Inicio de sesión (Login)** en la parte superior izquierda bajo la barra titular azul. En la próxima pantalla, inserte su dirección de correo electrónico, y entonces llene todas las casillas requeridas. Una vez que haya creado su perfil, regrese a [www.pta.org/elearning](http://www.pta.org/elearning)**.**

Su nombre de usuario será su correo electrónico. Si se le olvida su contraseña, usted puede restablecerla desde la pantalla de la contraseña.

3) Seleccione el curso de su preferencia de la lista provista. En la próxima pantalla, confirme su correo electrónico y luego inicie una sesión insertando su nombre de usuario y su contraseña.

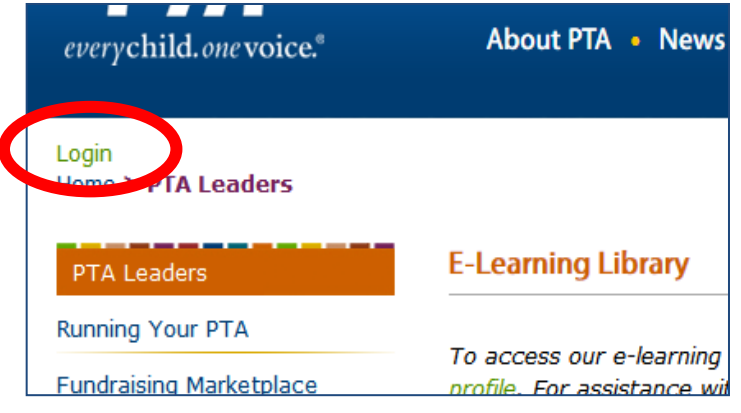

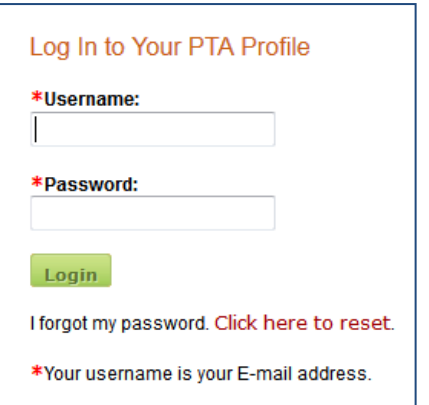

4) Después de iniciar la sesión, haga clic en **Añadir al carrito** de compras **(Add to Cart)**, entonces haga clic en **Salir a Pagar (Check Out)**

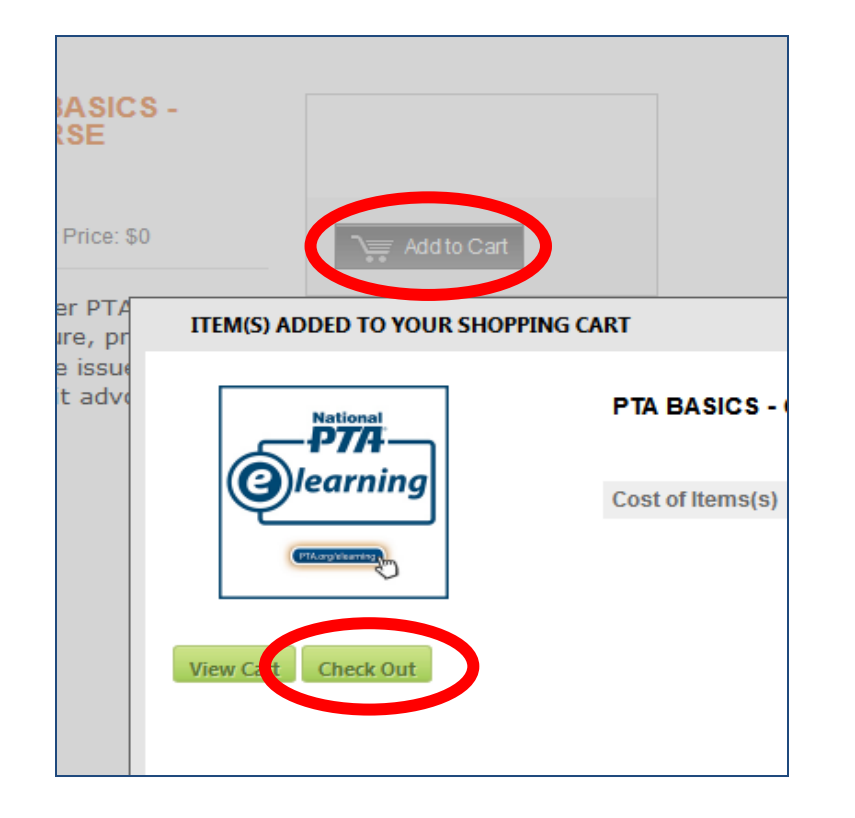

5) En la próxima pantalla, confirme el curso que usted ha seleccionado, entonces desplácese hacia abajo y seleccione **Procesar mi orden (Process My Order).**

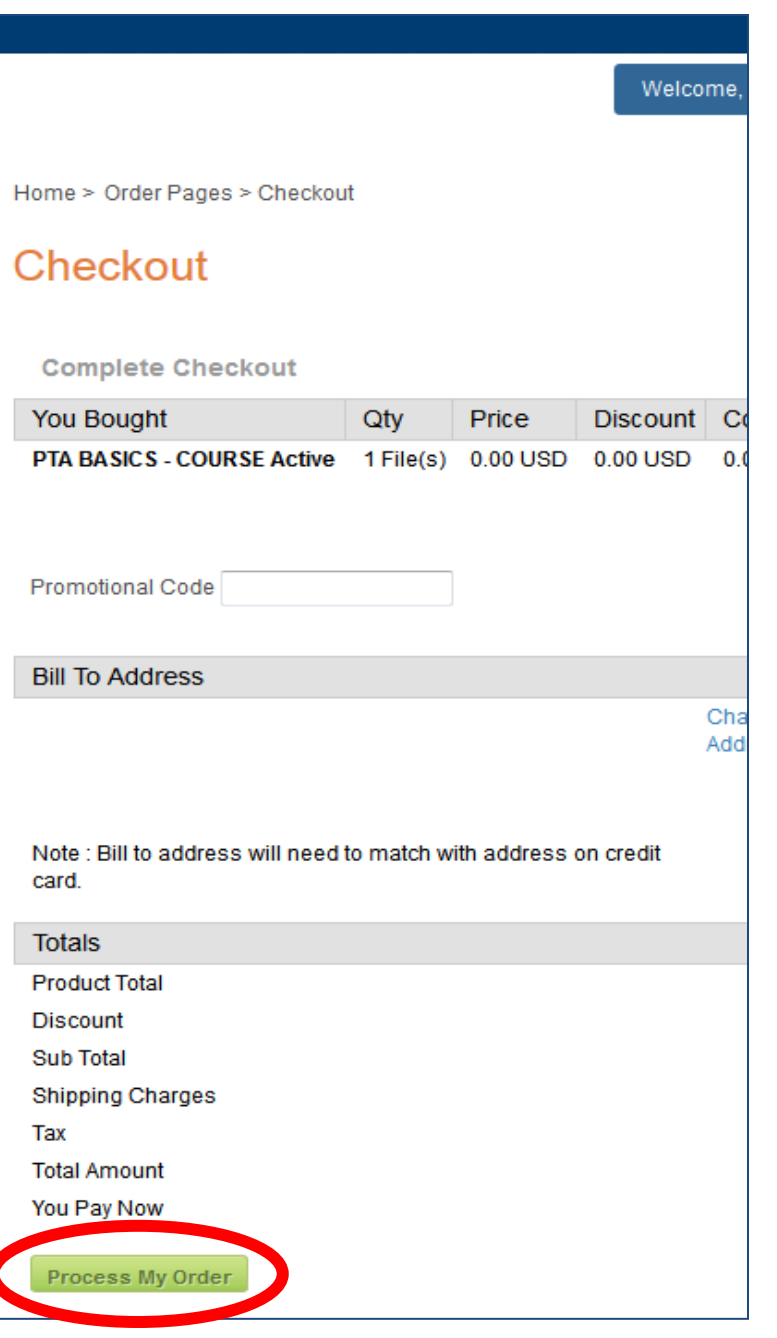

6) Haga clic sobre el botón gris que dice **Descargar (Download)** para acceder al documento que confirma su inscripción y el cual incluye el enlace para el curso. La información en este documento se le enviará a su correo electrónico para sus registros escritos.

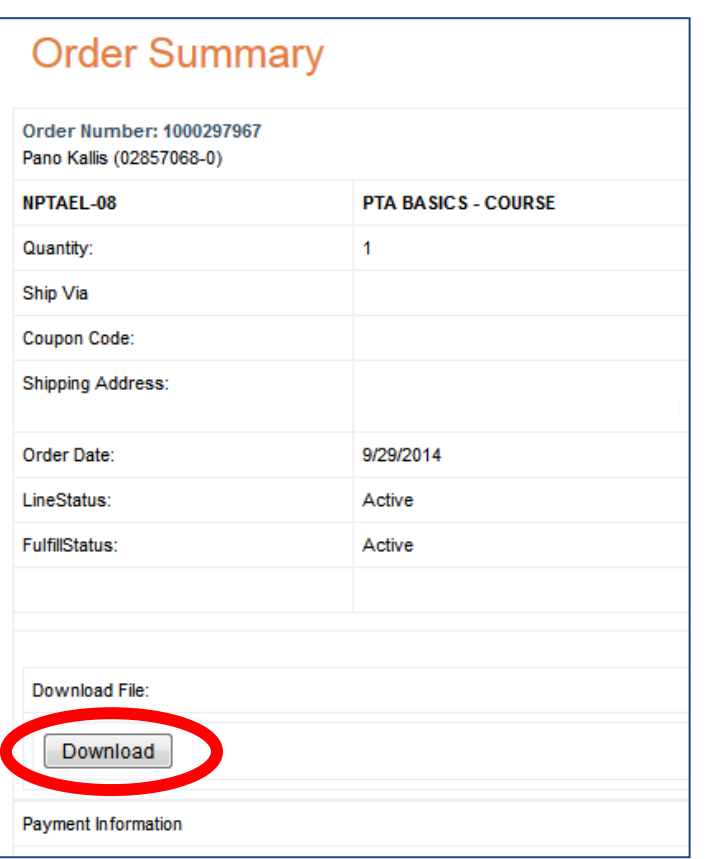

7) Si han pasado más de 30 días, necesitará reinscribirse para el curso volviendo a completar los pasos del 1 al 6 indicados arriba. Para repetir un curso dentro de un período de 30 días sin tener que reinscribirse, vaya a [www.pta.org/elearning.](http://www.pta.org/elearning) Seleccione el curso de la lista provista y haga clic en el enlace de **Inicio (Login)** en la barra titular azul. Una vez que usted inicie la sesión con su nombre de usuario y contraseña, seleccione **Mi Cuenta (My Account)** arriba a la derecha bajo la barra titular azul. En la próxima pantalla, clic en **Historia de Cursos (Course History)** localizado en el lado izquierdo. De la lista de cursos completados que aparezca, seleccione el curso deseado haciendo clic sobre su ícono de archivo en la columna que lee **Descarge ahora (Download Now)**. Por favor, note que los certificados de los cursos completados no se archivan en su cuenta por lo que debería guardarlos en su computadora cuando los acceda al final de cada curso.